## **2022 NAMI Elections - Voting Information**

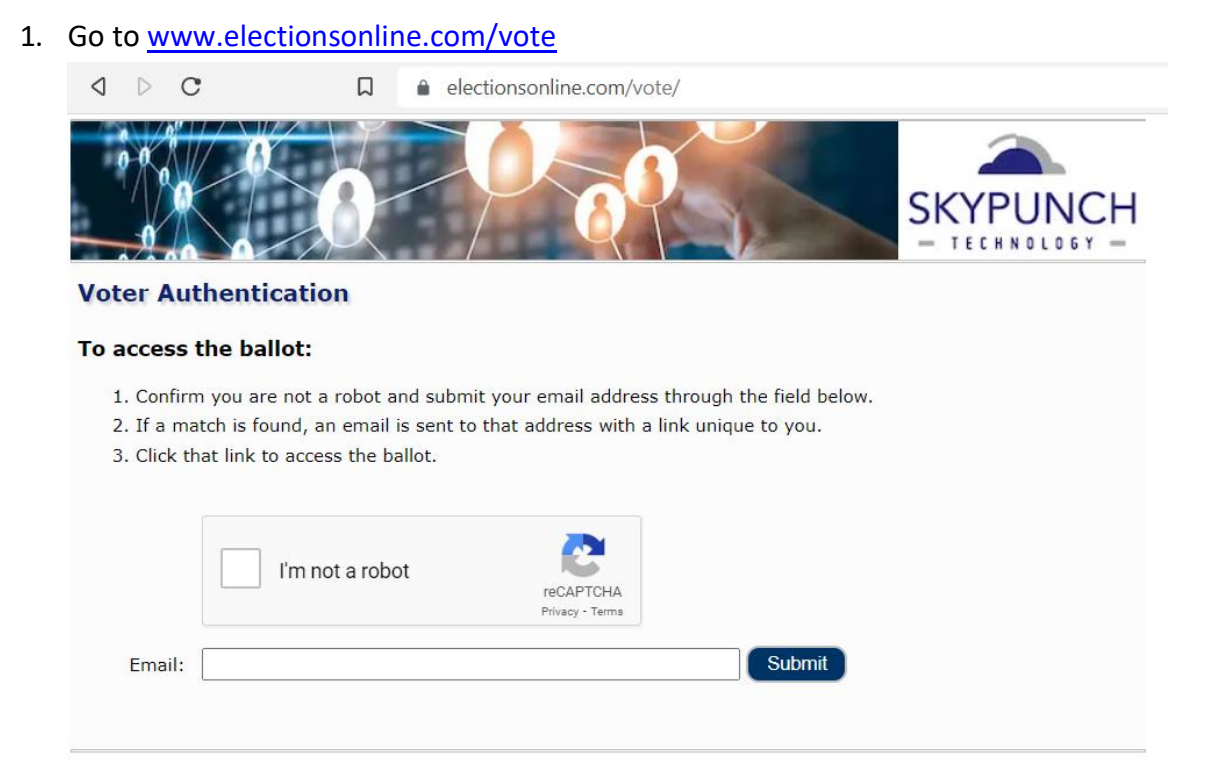

2. Check the box next to "I'm not a robot" and complete the verification as instructed.

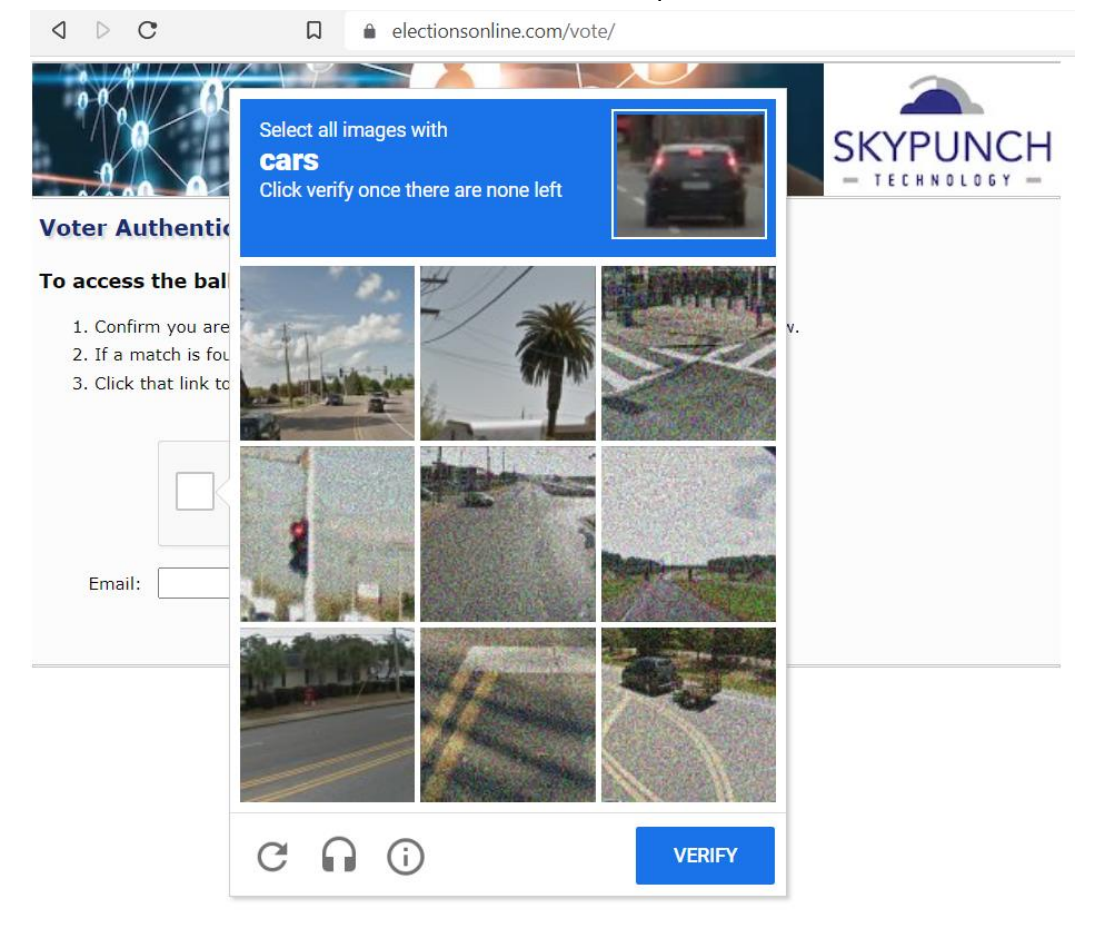

3. Once you have completed the verification, enter your email address and click the **Submit** button. **NOTE:** Use the email address where you received the notification that you were the designated delegate for your NAMI State Organization or NAMI Affiliate. If you are unsure which email address to use, please contact [voting@nami.org](mailto:voting@nami.org) and NAMI Staff can assist you.

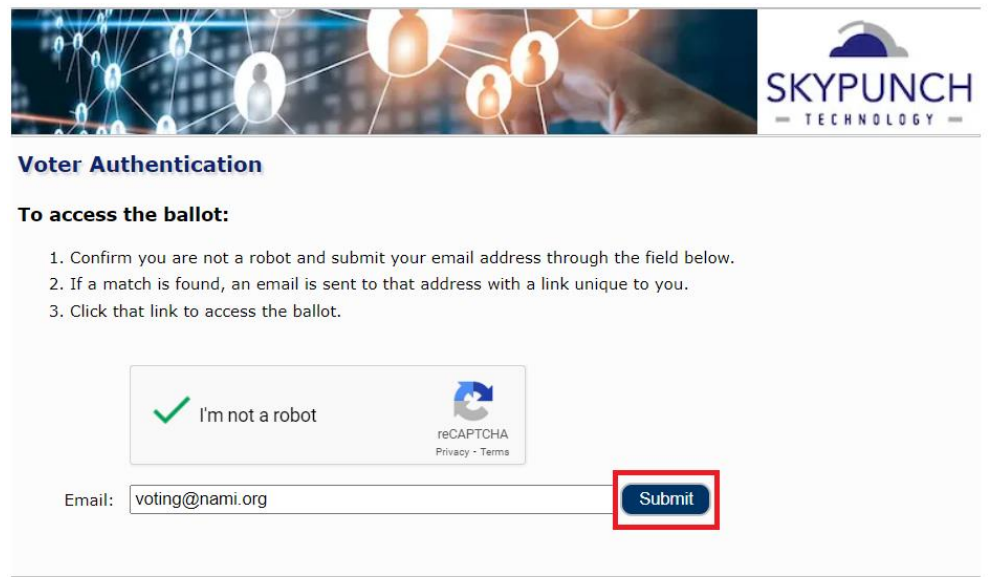

4. You will receive an email from [vote@skypunch.tech](mailto:vote@skypunch.tech) with the subject "Ballot access link". You may need to check your junk or spam mail folder if it does not appear in your inbox.

**Note:** If you are the designated delegate for more than one NAMI organization, you will receive an email for each group. The name of the group will be included in the email so you can determine which ballot you are accessing.

5. Click on the link within the email you receive to be taken directly to the ballot. **Note: The link will expire after 10 minutes – if it does expire, you will need to go through the steps** 

**above to request another email be sent to you.**

**Note:** If you are the designated delegate for more than one NAMI organization, please double-check which link you are clicking on as it will be specific to the organization listed on the email.

4:22 PM

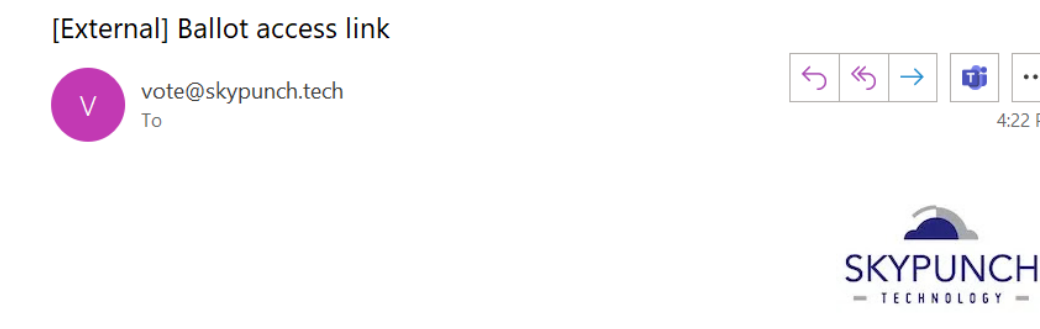

Jane Doe:

For election: 2022 NAMI Elections TEST

Your ballot access link is:

https://www.electionsonline.com/vote/login.cfm?token=7f4a8499-ca55-11ec-ad69-0e340c112ac5

6. **Vote for EXACTLY 5 Candidates.** The system will not allow you to submit the ballot if you vote for more or less than 5 candidates.

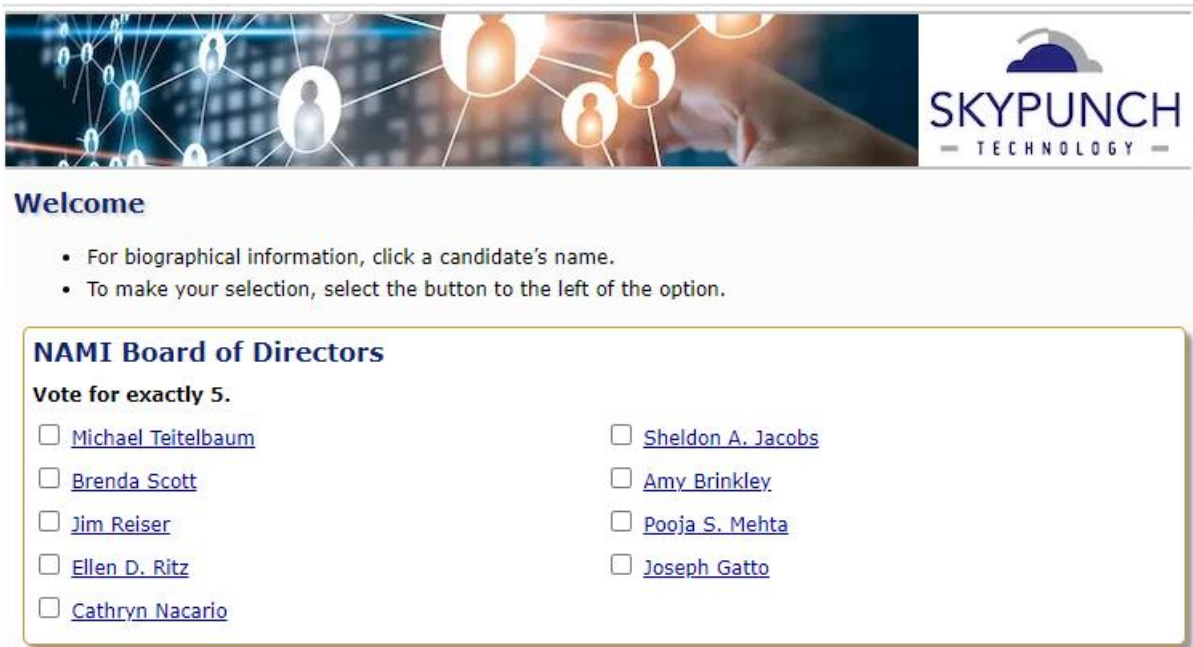

7. **Vote for the Bylaws Amendment.** The system will not allow you to submit the ballot if the proposed amendment does not receive a vote.

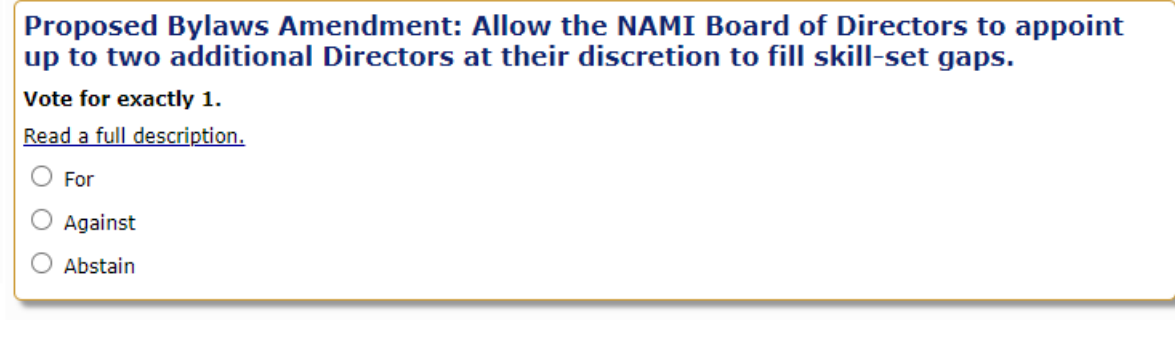

8. Once you have made your selections, click (Proceed) (Proceed) at the bottom of the page.  $\bigcirc$  For  $\bigcirc$  Against  $\bigcirc$  Abstain Proceed

- 9. Confirm that your ballot is correct.
	- If your votes are NOT correct or you change your mind, click Return to ballot (Return to ballot) and update your ballot.
	- If your votes are recorded correctly, click (Submit ballot).
- 10. You will see a "Ballot accepted" screen once your ballot has been successfully submitted.

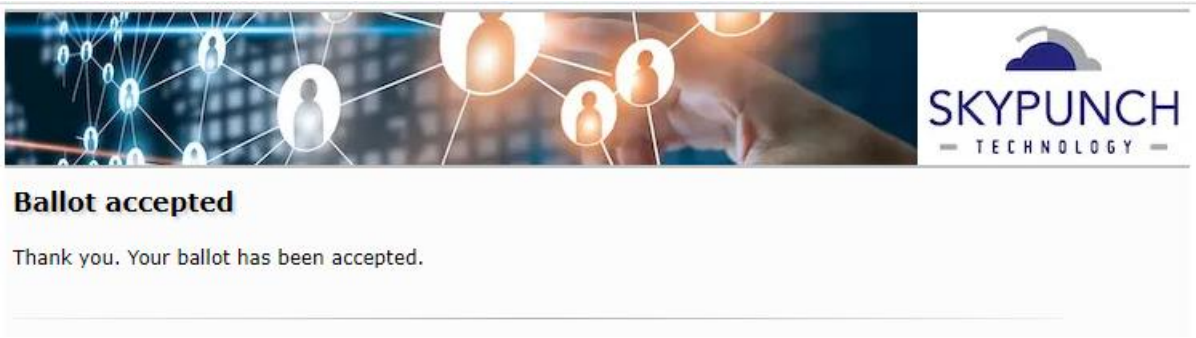

11. You will also receive an email from [vote@skypunch.tech](mailto:vote@skypunch.tech) with the subject "Ballot confirmation" after your vote has been cast.

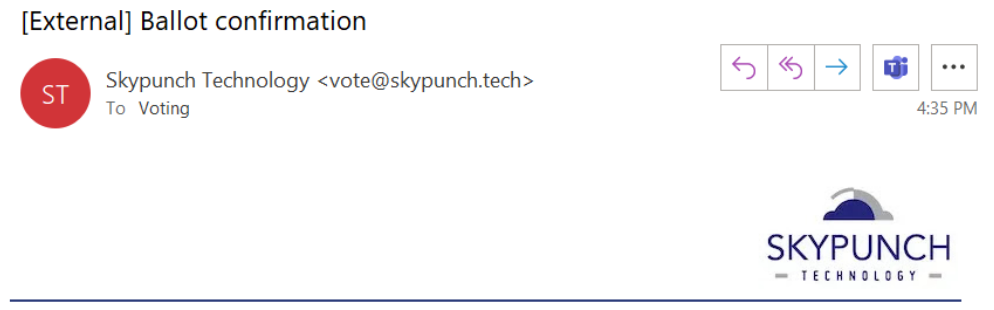

Jane Doe:

This email serves as confirmation that your ballot is cast. Thank you for voting!

IMPORTANT NOTE: Once the ballot is submitted, your vote is FINAL! You will NOT be able to change your selections after it has been submitted.

## **VOTING WILL CLOSE ON WEDNESDAY, JUNE 15 AT 6:00 P.M. ET SHARP!**

If you have any questions, please contact [voting@nami.org.](mailto:voting@nami.org?subject=2022%20Online%20Voting)